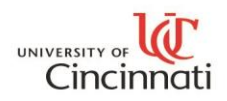

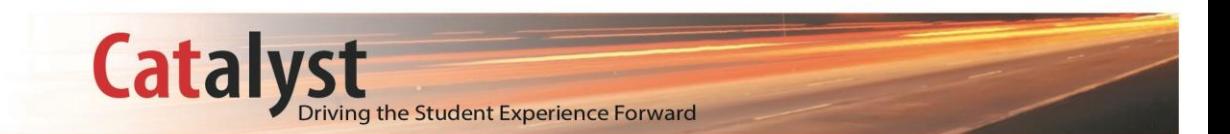

# Creating and Running a What-If Report

*This guide will cover:* 

 *How to run an example degree audit based on different Career-Program-Plan stacks and/or potential coursework.*

#### **Step One**

Navigate to the following breadcrumb:

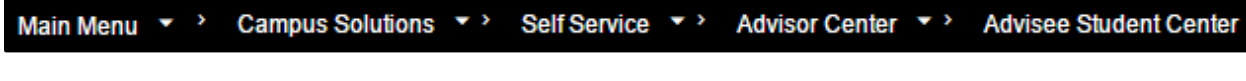

#### OR

If you are already within the Advisor Center, click **Student Center** tab.

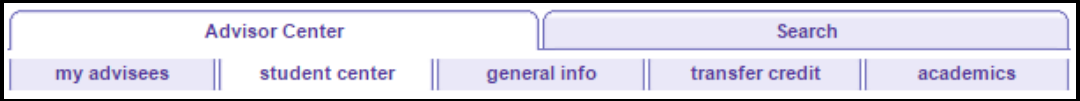

#### **Step Two**

At the top of the page, select an assigned advisee from the drop down menu to view their student information.

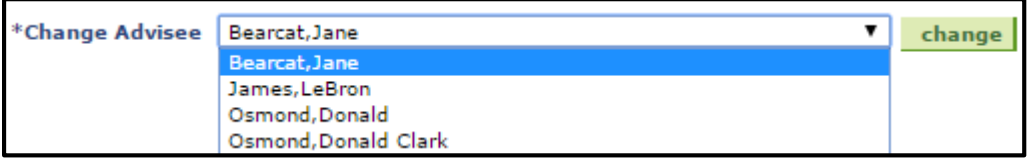

## **Step Three**

On the left hand side of the screen click the drop down menu label, **other academic.** Then select the drop down item, **What-if Report.**

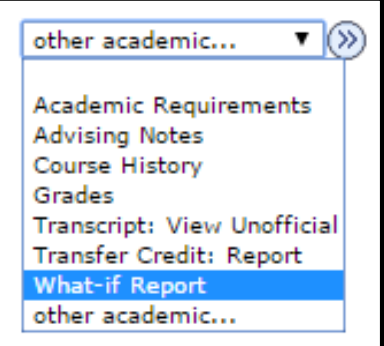

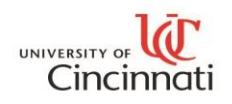

## **Step Four**

On the What-If Report screen selection page select the **Create New Report button** located on the left hand side of the screen.

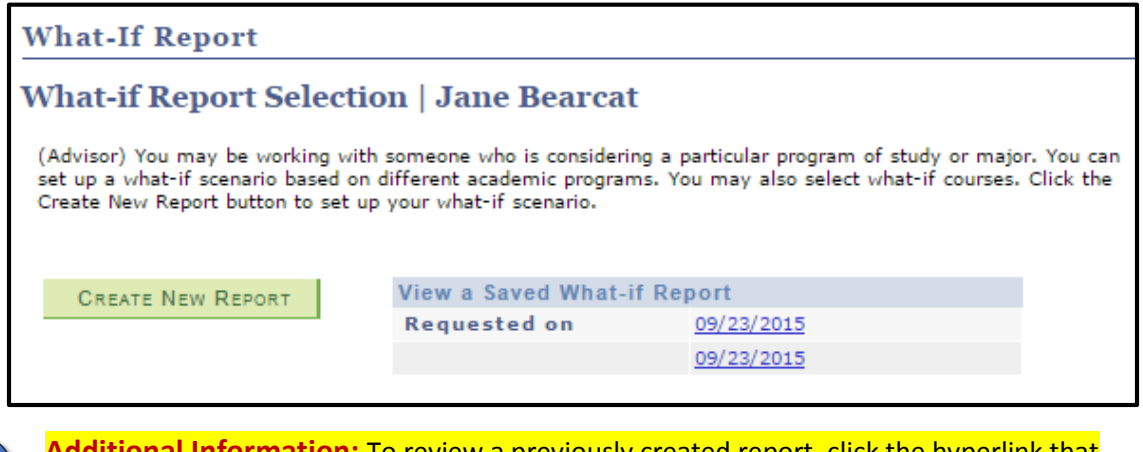

**nal Information:** To review a previously created report, click the hyperlink that corresponds with the day it was requested.

#### **Step Five**

67

On the Create What-if Scenario page you will see three sections that you will be able to complete to set up a what-if scenario based on different academic programs.

Under the Career Scenario section, choose a **Career** and **Catalog Year** for which to run the report.

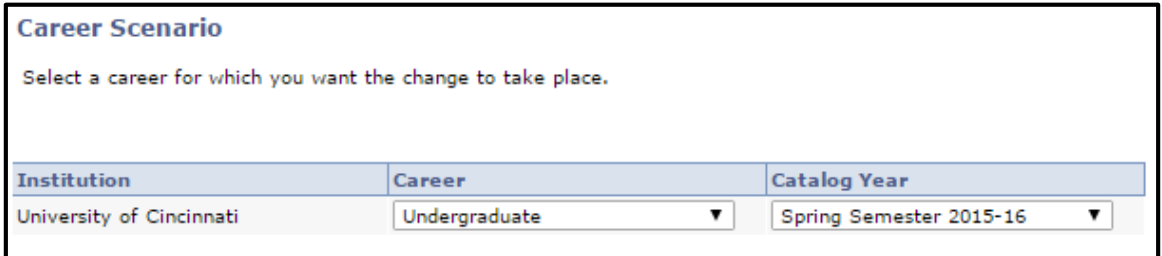

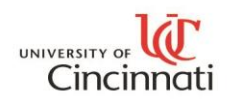

# **Step Six**

Under the Program Scenario section, you can choose up to 3 programs to create a report for that include Academic Program, Area of Study, and Concentration

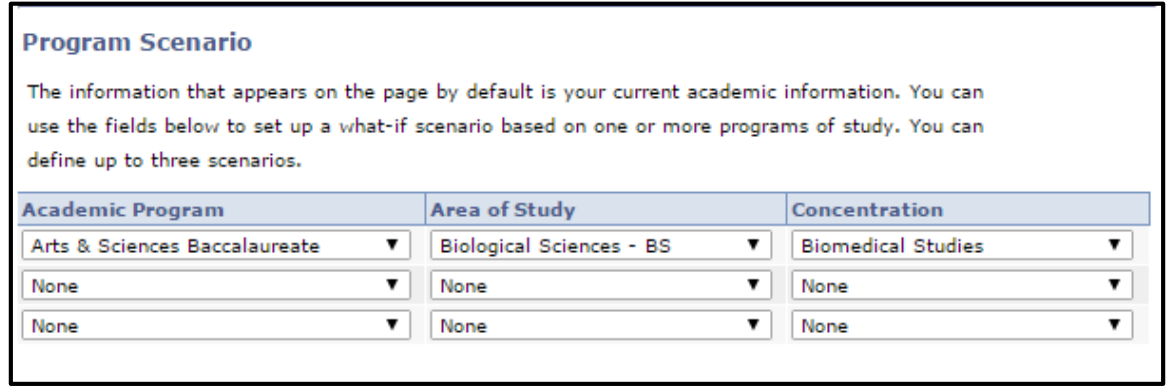

- **Academic Programs:** Baccalaureate degrees, Minors, Certificates etc.
- **Areas of study:** Academic Plans such as International Business, Communication, and Spanish etc.
- **Concentrations**: May or may not exist depending on the plan that is chosen.

#### **Step Seven**

Under the Course Scenario section, you will have the ability to select What-If courses to include in the audit. This field is **optional** but will allow you to search for courses for a subject that can be taken the following semester.

Click on **browse course catalog** and search for courses for a subject. Then click **add to what-if course list.** When the report is ran the What-If courses are clearly designated on the audit so as to avoid confusion.

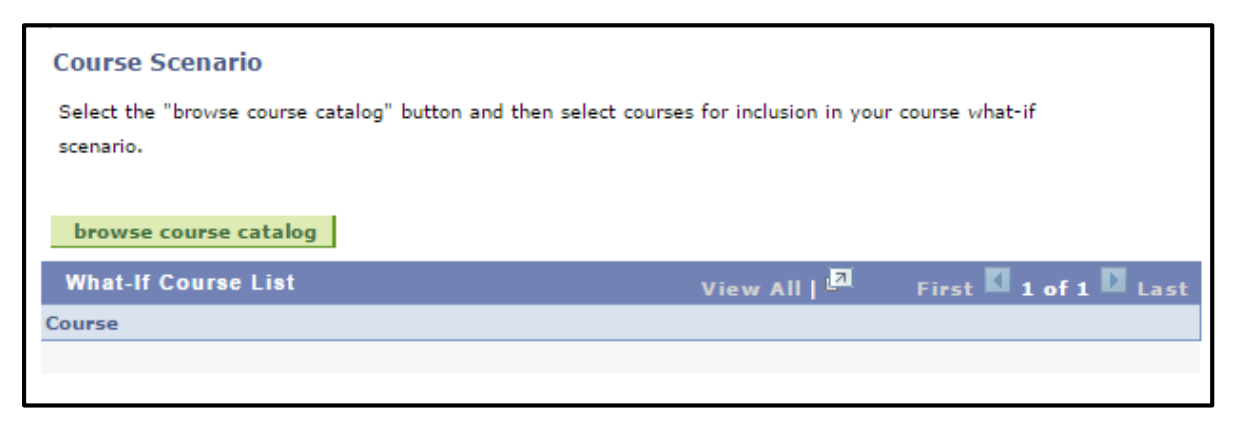

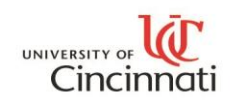

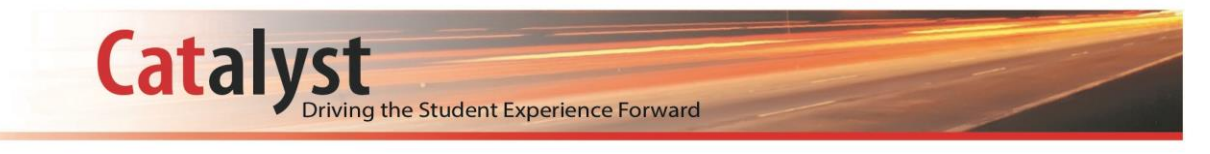

# **Step Eight**

Once all sections have been completed, click on **Submit Request** (**SUBMIT REQUEST**) to run the report.

**You have now completed the steps of viewing and creating a What-If Report.**